## **POMÔCKA PRE UCHÁDZAČOV: POTVRDENIE NÁVRATKY**

(postup pre potvrdenie záujmu o štúdium, vloženie fotografie pre preukaz)

## **PRIHLÁSENIE SA DO SYSTÉMU AIS2**

Spustite si internetový prehliadač a do riadku s pre adresu napíšte **[http://moja.uniba.sk](http://moja.uniba.sk/)** a následne kliknite na hypertextový odkaz **AIS / Prihlásenie**. Do systému **AIS** sa prihlasujete pod **svojím** *prihlasovacím menom* a *heslom* (tieto sú uvedené v liste (rozhodnutí o prijatí), ktorý Vám bol doručený).

*Poznámka: V prípade, ak nedisponujete svojím prihlasovacím menom a heslom, kontaktujte správcu hesiel Vašej fakulty (http://www.uniba.sk/spravcoviahesiel).*

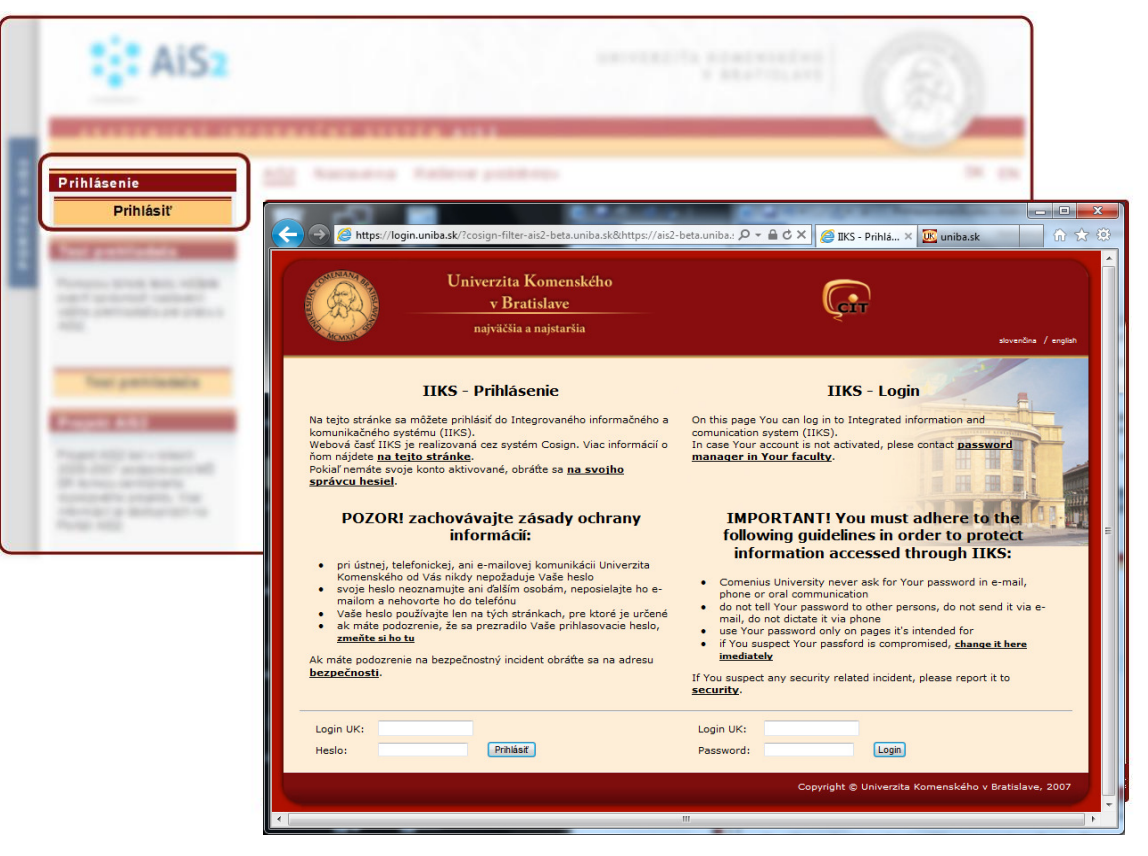

**1** 

Po prihlásení sa Vám otvorí okno systému AIS. Z menu v ľavej časti okna, v zozname aplikácií, zvoľte/kliknite na Prijímacie konanie a následne v hlavnej časti okna spustite aplikáciu **VSPK061 – Návratky uchádzača**. Pokiaľ sa Vám po prihlásení nezobrazuje v ľavom zozname **Prijímacie konanie**, návratky ešte neboli vygenerované. (V takom prípade kontaktujte študijné oddelenie príslušnej fakulty).

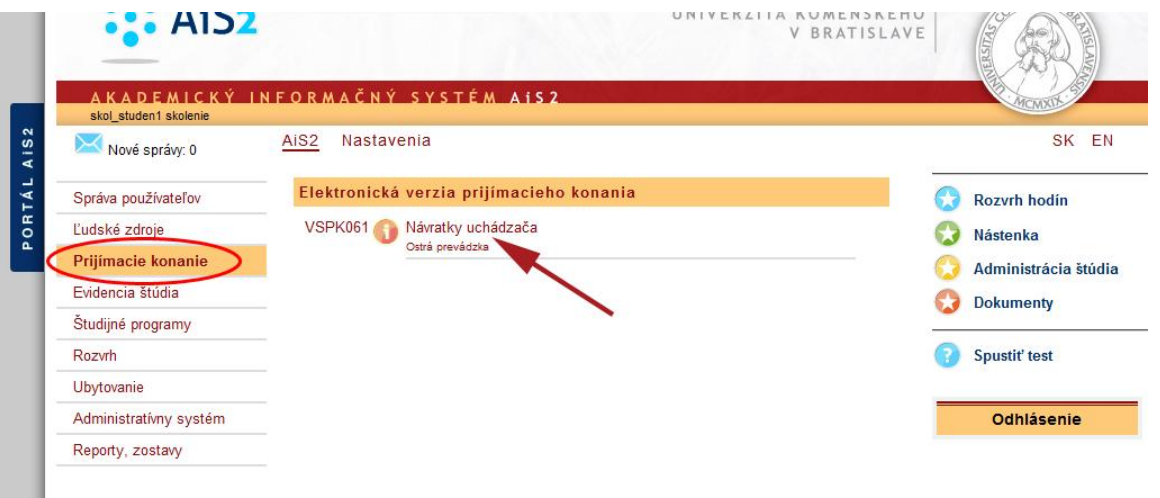

Po spustení aplikácie sa otvorí nové okno **VSPK061: Návratky**, kde je zoznam, v ktorom sú uvedené štúdiá, na

ktoré ste boli prijatý. Označte riadok so štúdiom, ktoré potvrdzujete a kliknite na ikonu bežca  $\mathcal{R}^{\bullet}$  v. V zobrazenom zozname volieb kliknite na **Potvrdiť návratku**.

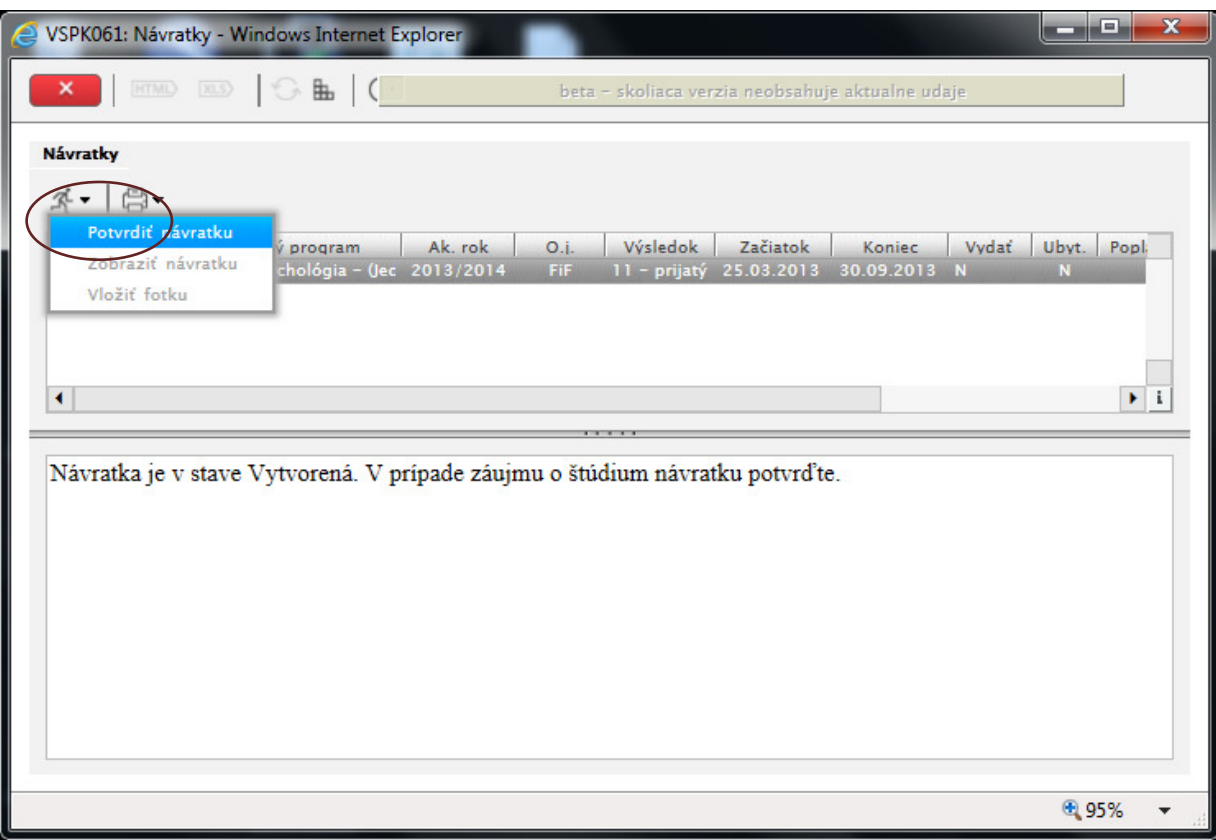

V nasledujúcom kroku sa otvorí ďalšie okno, kde máte potvrdiť, resp. pridať potrebné informácie o sebe. Políčka v žltom poli je potrebné vyplniť. Pokiaľ tak neurobíte, systém vás nato upozorní a nepustí ďalej.

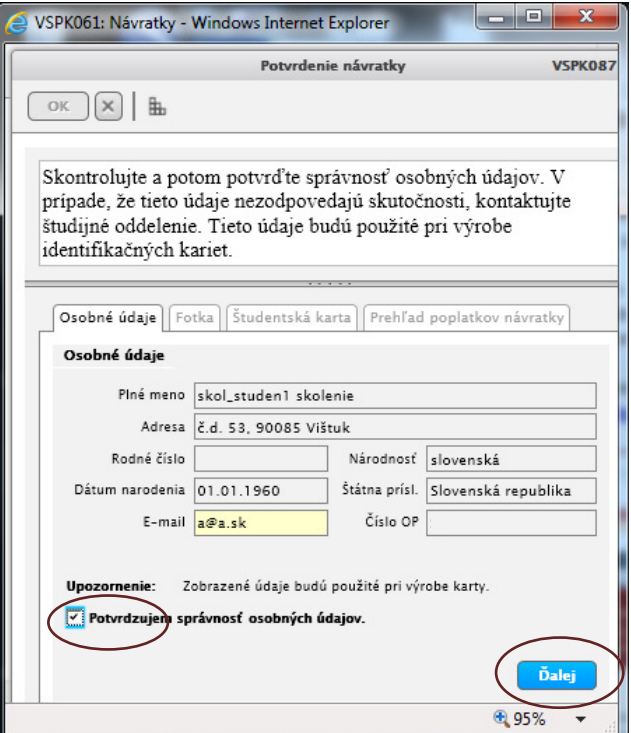

**2** 

**3** 

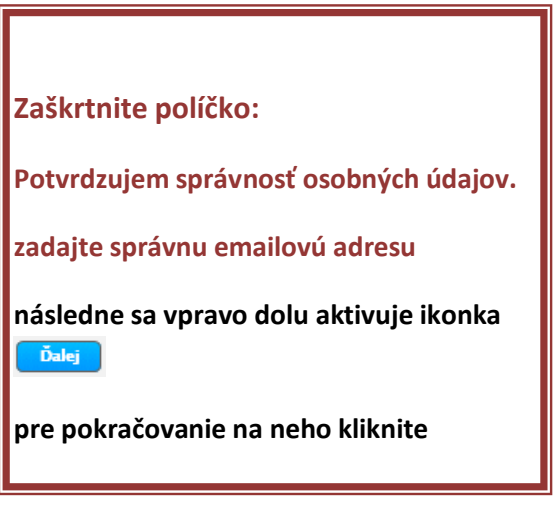

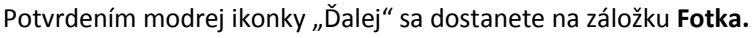

**4** 

Tu si načítate súbor s fotkou (**formát JPG**), ktorej rozmer je minimálne **183 x 148 px**. Táto fotografia bude použitá na Vašu študentskú kartu. Kliknutím na ikonku hlavy otvoríte okno, pomocou ktorého môžete načítať súbor z vášho počítača (alebo externého média: CD, DVD, USB).

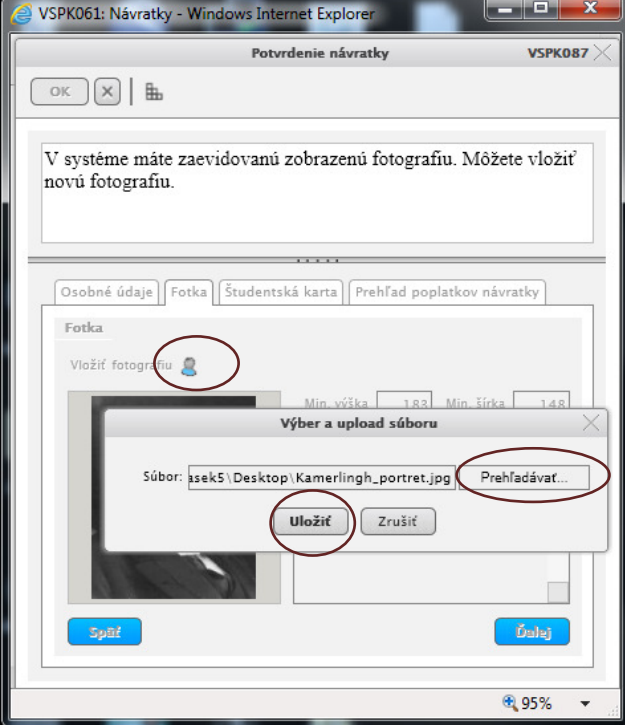

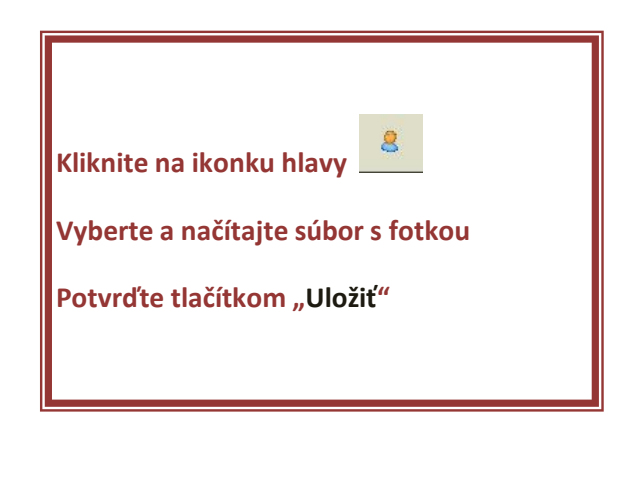

Po potvrdení načítania fotografie sa vám otvorí okno, kde si vyberiete výrez fotografie

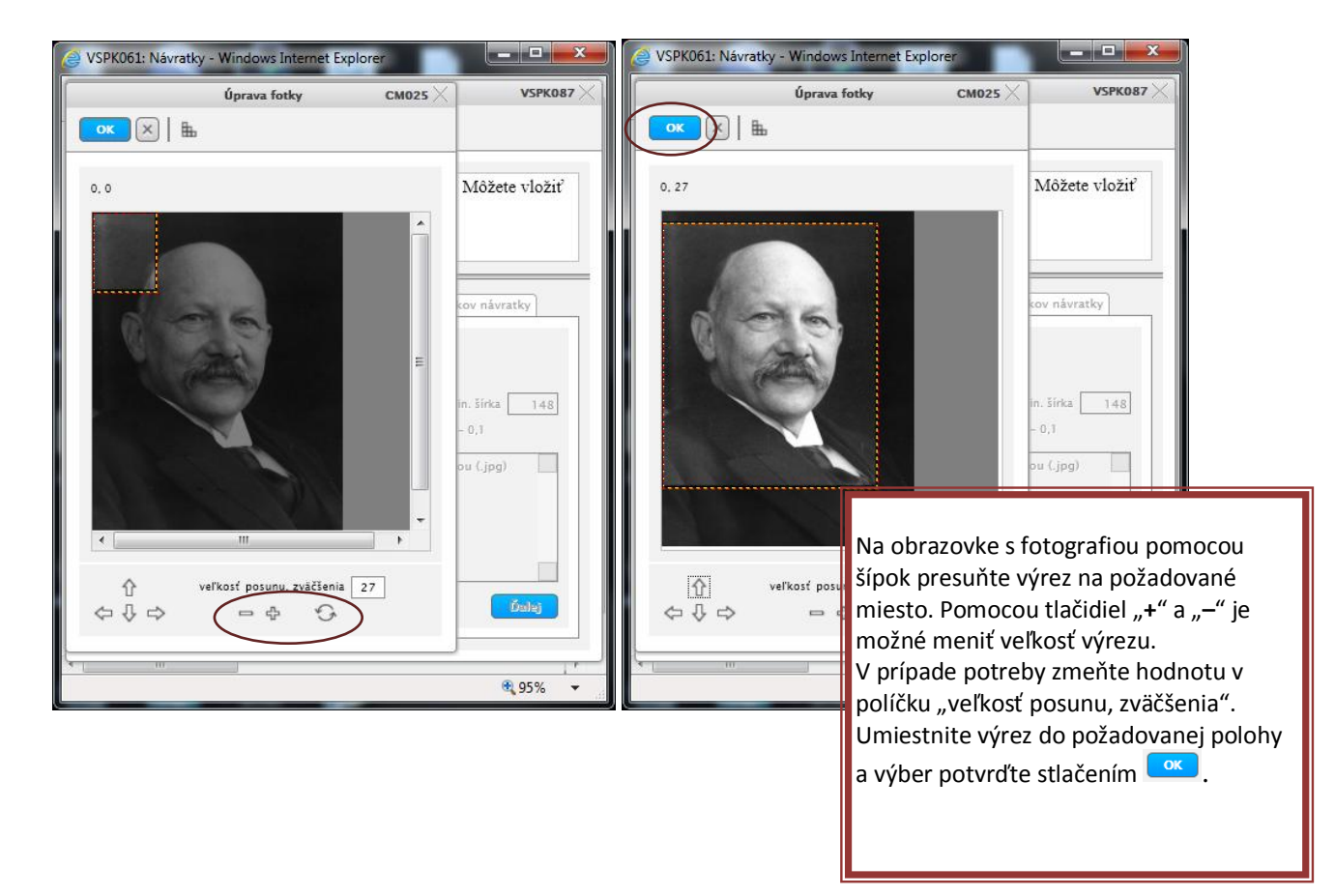

3

V ďalšom kroku prejdete na ďalšiu záložku s názvom **Študentská karta.** Študentská karta je preukazom študenta. Ak budete študentom denného štúdia, budú sa k nej vzťahovať rôzne študentské zľavy a výhody.

**5** 

Pre novoprijatých študentov je podanie žiadosti o novú kartu prednastavené, voľbu *Podať žiadosť o novú kartu* netreba klikať. Pre pokračujúcich študentov na UK, ktori kartu už majú, je možnosť zakliknúť voľbu *Podať žiadosť o novú kartu* v prípade, ak fakulta povolila výrobu duplikátov.

Voľba nebude prístupná, ak ste sa už predtým žiadosť o novú kartu podali - napr. pri vypĺňaní návratky k štúdiu na inej fakulte UK.

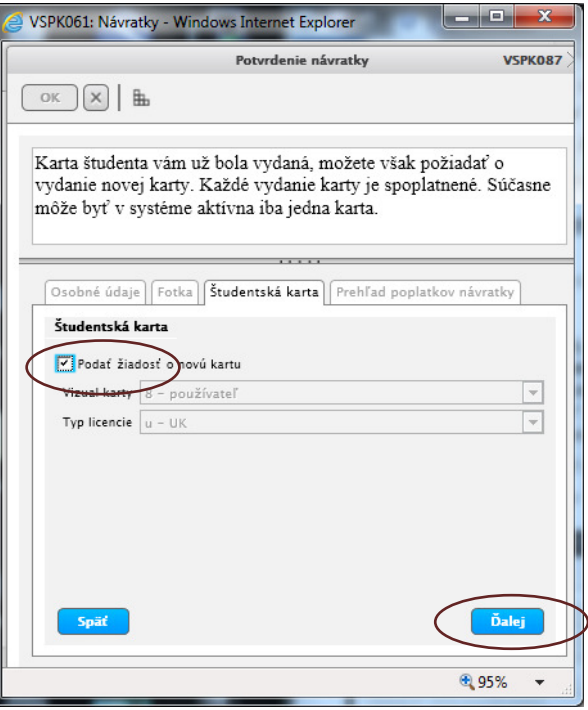

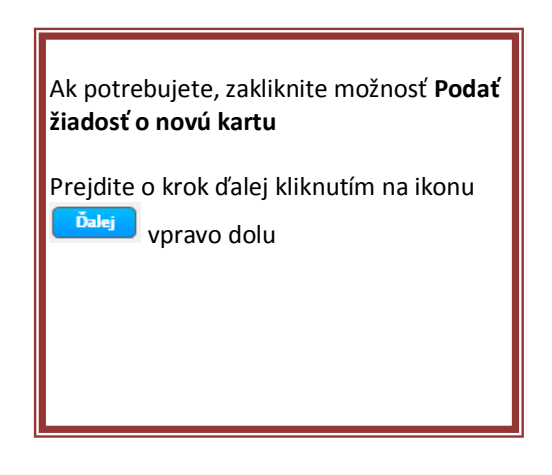

Dostanete sa na ďalšiu záložku s názvom **Prehľad poplatkov návratky**, kde sa vygenerujú poplatky, ktoré je potrebné zaplatiť, aby mohla byť vaša návratka prijatá. Platbu realizujte podľa pokynov v dekréte o prijatí, alebo podľa pokynov na webových stránkach fakulty, prípadne volajte študijné oddelenie fakulty. Platí to aj v prípade, že poplatok nebol v návratke vygenerovaný.

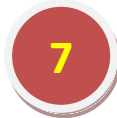

**6** 

Potvrďte návratku kliknutím modrú ikonu "Potvrdiť" vpravo dolu.

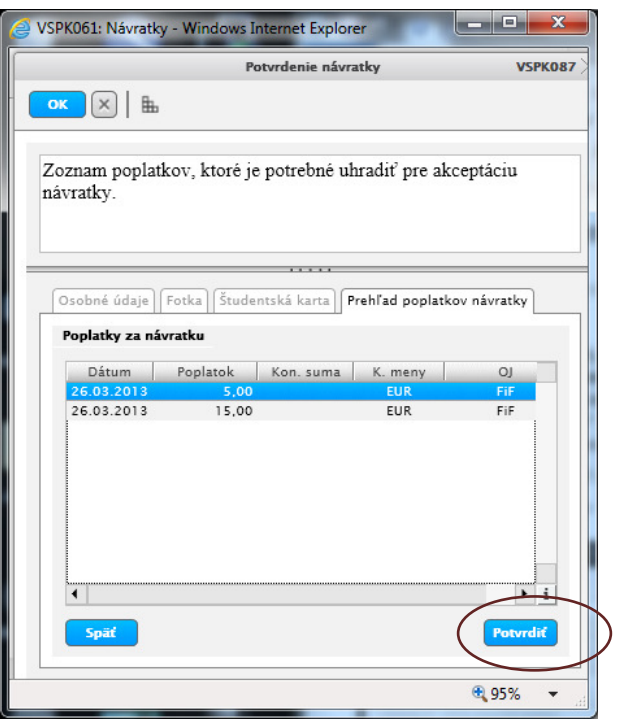

Potvrdením návratky sa dostanete naspäť do aplikácie **VSPK061**.

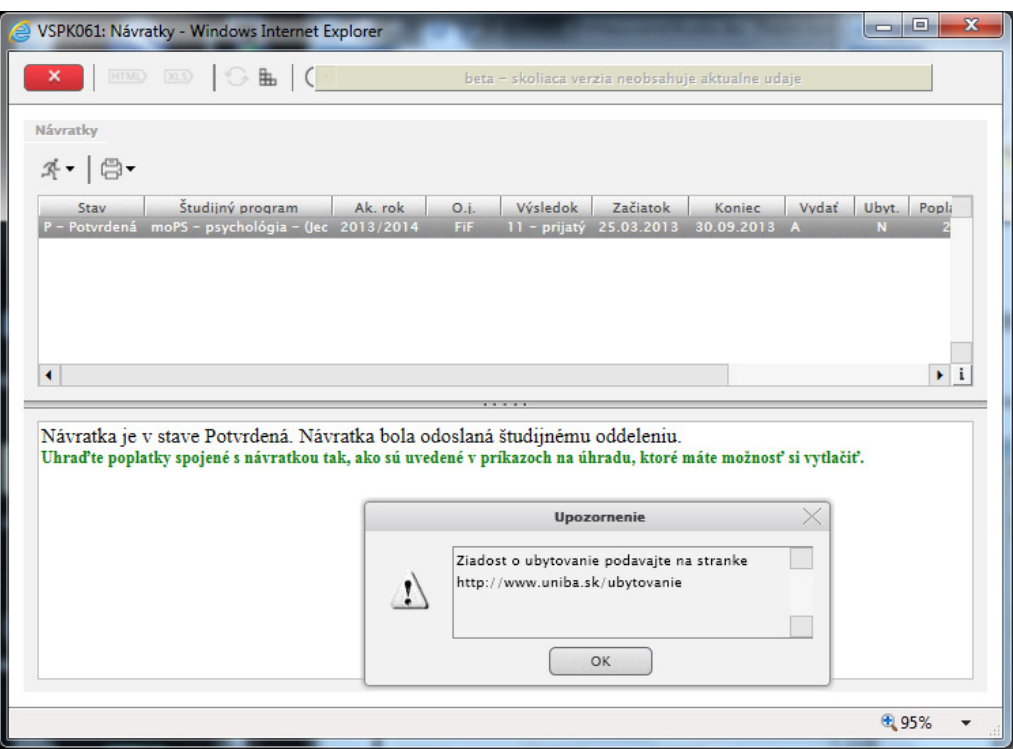

Po potvrdení návratky sa Vám objaví Upozornenie o podávaní **žiadostí o ubytovanie.** Žiadosti o ubytovanie sa podávajú pomocou osobitnej aplikácie na stránke **[www.uniba.sk/ubytovanie.](http://www.uniba.sk/ubytovanie)** 

Návratku je potrebné vytlačiť. Kliknite na príslušnú návratku a pomocou voľby "Vytlačiť návratku" návratku vytlačte.

Vytlačenú návratku podpíšte a odošlite na príslušnú fakultu UK.

**8** 

**9** 

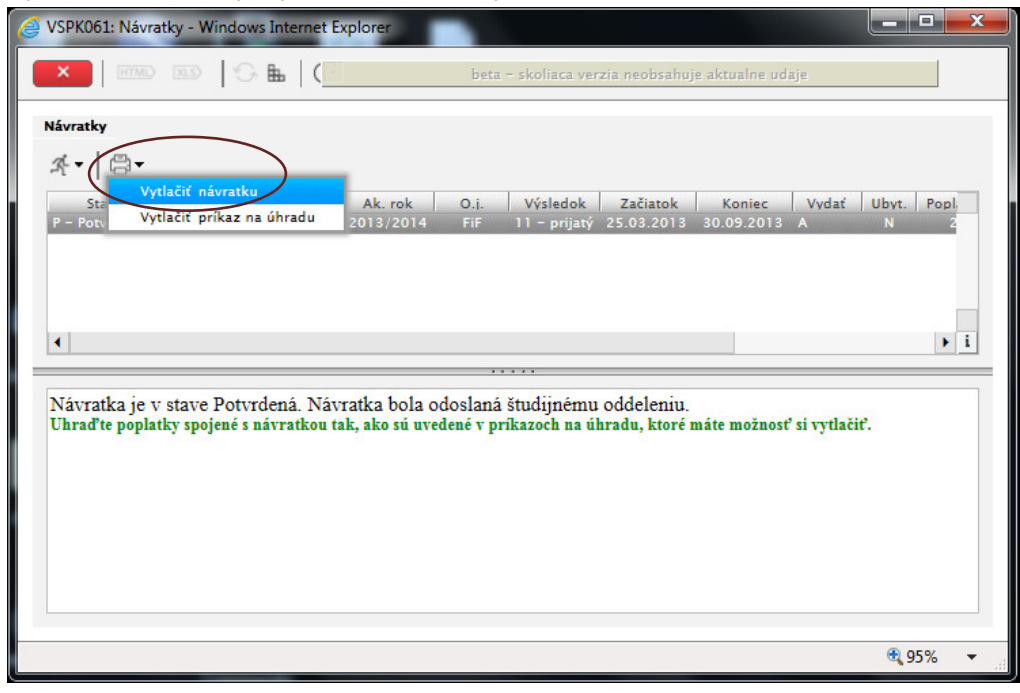

*V prípade, že Váš prehliadač Internet Explorer nevie prihlášku na vytlačenie otvoriť, podržte pri generovaní dokumentu klávesu CTRL. U prehliadačov Mozilla Firefox sa tento problém nevyskytuje.*

*Upozornenie:* 

**!!**

*Po potvrdení návratky ďalšie spracovanie vykonáva študijné oddelenie alebo poverení zamestnanci fakulty (univerzity). Ak fotografia v návratke nevyhovuje, môže byť návratka neprijatá t.j. jej stav sa zmení na "N – neprijatá" a na vašu e-mailovú adresu o tom príde oznámenie. V takom prípade je potrebné zmeniť fotografiu a znova potvrdiť návratku.* 

*Ak budú všetky vaše údaje a fotografia v poriadku, bude návratka prijatá t.j. jej stav sa zmení na "K – prijatá".* 

**Zatvorte aplikáciu pomocou ikonky "Ukončiť aplikáciu" v hornom menu a odhláste sa.** 

*V prípade, že potrebujete dodatočne zmeniť údaje, fotku, resp. doplniť chýbajúce údaje v návratke, kontaktujte študijné oddelenie príslušnej fakulty.* 

*V prípade nejasností v postupe pri vypĺňaní návratky kontaktujte našu telefonickú podporu (hotline UK) – CePIT na tel. čísle 02/ 592 44 944 v čase od 7:00 do 20:00, cez víkendy a počas sviatkov od 9:00 do 12:00.*